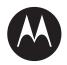

# Curve Radio Business Portal User Guide

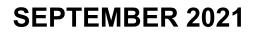

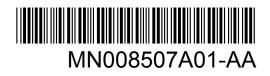

© 2021 Motorola Solutions, Inc. All rights reserved

# Intellectual Property and Regulatory Notices

### Copyrights

The Motorola Solutions products described in this document may include copyrighted Motorola Solutions computer programs. Laws in the United States and other countries preserve for Motorola Solutions certain exclusive rights for copyrighted computer programs. Accordingly, any copyrighted Motorola Solutions computer programs contained in the Motorola Solutions products described in this document may not be copied or reproduced in any manner without the express written permission of Motorola Solutions.

No part of this document may be reproduced, transmitted, stored in a retrieval system, or translated into any language or computer language, in any form or by any means, without the prior written permission of Motorola Solutions, Inc.

### Trademarks

MOTOROLA, MOTO, MOTOROLA SOLUTIONS, and the Stylized M Logo are trademarks or registered trademarks of Motorola Trademark Holdings, LLC and are used under license. All other trademarks are the property of their respective owners.

### **License Rights**

The purchase of Motorola Solutions products shall not be deemed to grant either directly or by implication, estoppel or otherwise, any license under the copyrights, patents or patent applications of Motorola Solutions, except for the normal non-exclusive, royalty-free license to use that arises by operation of law in the sale of a product.

### **Open Source Content**

This product may contain Open Source software used under license. Refer to the product installation media for full Open Source Legal Notices and Attribution content.

## European Union (EU) and United Kingdom (UK) Waste of Electrical and Electronic Equipment (WEEE) Directive

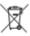

The European Union's WEEE directive and the UK's WEEE regulation require that products sold into EU countries and the UK must have the crossed-out wheelie bin label on the product (or the package in some cases). As defined by the WEEE directive, this crossed-out wheelie bin label means that customers and end-users in EU and UK countries should not dispose of electronic and electrical equipment or accessories in household waste.

Customers or end-users in EU and UK countries should contact their local equipment supplier representative or service centre for information about the waste collection system in their country.

### Disclaimer

Please note that certain features, facilities, and capabilities described in this document may not be applicable to or licensed for use on a specific system, or may be dependent upon the characteristics of a specific mobile subscriber unit or configuration of certain parameters. Please refer to your Motorola Solutions contact for further information.

© 2021 Motorola Solutions, Inc. All Rights Reserved

# Contents

| Intellectual Property and Regulatory Notices              | 2  |
|-----------------------------------------------------------|----|
| Chapter 1: Business Portal Introduction                   | 4  |
| Chapter 2: Business Portal Navigation                     | 5  |
| Chapter 3: Home Tab                                       |    |
| Chapter 4: Customers Tab                                  |    |
| 4.1 Adding a new Customer Records                         | 8  |
| 4.2 Editing or Deleting the Current Customer Record       | 9  |
| 4.3 Specific Customer Window                              | 9  |
| 4.3.1 Adding New Location to Existing Customer Record     | 10 |
| 4.3.2 Editing or Deleting Existing Customer Record        | 10 |
| 4.4 Specific Customer Address Book Window                 | 11 |
| 4.4.1 Adding New Login Name in the Address Book           | 11 |
| 4.4.2 Editing or Deleting the Existing Login Name and PIN | 12 |
| 4.4.3 Importing New Group                                 | 12 |
| 4.4.4 Copying Location ID                                 | 12 |
| 4.4.5 Copying Site Key                                    | 12 |
| 4.4.6 Viewing Information for Login Name                  | 13 |
| Chapter 5: User Tab                                       | 14 |
| 5.1 Adding New User                                       | 14 |
| 5.2 Editing Existing User                                 | 14 |
| Chapter 6: Voice Assistant Tab                            | 16 |
| 6.1 Viewing Voice Assistant Metrics by Location           | 16 |
| 6.2 Viewing Voice Assistant Metrics by Customer           | 17 |
| 6.3 Viewing Voice Assistant Metrics by All Customer       | 17 |
| Chapter 7: Kiosk Tab                                      | 18 |
| 7.1 Launching Kiosk                                       |    |

# **Business Portal Introduction**

The Motorola Solutions Business Radio Portal is your interface for managing the voice control capabilities of the Business Radio platform. Through the Portal, you can configure sites for voice-activated direct and group calls and access additional voice control features.

### **Subscription Activation for Motorola Voice Assistant Services**

Wi-Fi-enabled Voice Assistance is available with Curve through subscription. Contact your approved Motorola Distributor or Reseller to arrange, or visit http://www.motorolasolutions.com/curve for more information.

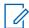

**NOTE:** For more information about ways to use the Voice Assistance commands, see *MN007944A01 Curve Series Non-Keypad Portable Radio User Guide* from https://learning.motorolasolutions.com.

# **Business Portal Navigation**

Business Portal has voice commands that you can use on Curve Series Radio to communicate with the Voice Assistant.

Figure 1: Business Portal Main Dashboard Overview

| 🕓 Curve         |                                 |                     |                       | 9               | 🔔 😃 JOHN SMIT         |
|-----------------|---------------------------------|---------------------|-----------------------|-----------------|-----------------------|
| Home            | Dashboard                       |                     |                       |                 |                       |
| Customers       | Partner Enteprise               |                     |                       | Customers Count | Locations Cou         |
| Users           | Motorola Solutions              |                     |                       | 7               | 24                    |
|                 | Latest Added Customer           |                     | Latest Added Location |                 |                       |
| Voice Assistant | Mikimoto                        |                     | Mikomoto New York     |                 |                       |
|                 | Customers                       |                     |                       |                 |                       |
|                 |                                 |                     |                       |                 | T Columns             |
|                 | Name \$                         | Number of Locations | Not                   | es ¢            |                       |
|                 | Mikimoto                        | 1                   |                       |                 |                       |
|                 | Econsave Malaysia               | 3                   | For                   | OOBE            |                       |
|                 | Giant Malaysia<br>AEON Malaysia | 1                   |                       |                 |                       |
|                 | Tesco Hypermarket               | 2                   |                       |                 |                       |
|                 | Test One                        | 1                   |                       |                 |                       |
|                 | Test Customer APAC              | 1                   |                       |                 |                       |
|                 |                                 |                     |                       |                 | c                     |
|                 |                                 |                     |                       |                 |                       |
|                 |                                 |                     |                       |                 |                       |
|                 |                                 |                     |                       |                 |                       |
| ⑦ About         |                                 |                     |                       |                 |                       |
| « Collapse      |                                 |                     |                       |                 |                       |
|                 |                                 |                     |                       | Copyright       | D 2021 Motorola Solut |

#### Table 1: Curve Business Portal Main Dashboard

| No. | Tab             | Functionality                                                                                                    |
|-----|-----------------|----------------------------------------------------------------------------------------------------|
| 1   | Home            | Your main page and user dashboard. The organization, customer count, location count, and a list of customers are displayed on this tab.                                                                     |
| 2   | Customers       | You can switch to the <b>Customers</b> screen to add a newly subscribed customer to the portal. You can add a customer at the store level.                                                                  |
| 3   | Users           | You can add users from the subscribing store/retail establishment (location) responsible for managing the portal, location, and its address book of users.                                                  |
| 4   | Voice Assistant | You can toggle the Voice Assistant (VA) to review specific data<br>and metrics that are part of the standard use of the Voice Assis-<br>tance service.<br>The following metrics are monitored and recorded: |
|     |                 | Total call log and activity                                                                                                    |
|     |                 | <ul> <li>The number of messages that are in the system</li> </ul>                                                                                                    |
|     |                 | Radio logins                                                                                                    |
|     |                 | Processing times                                                                                                    |
|     |                 | Performance logs                                                                                                    |
| 5   | Kiosk           | You can launch the Kiosk for the selected customer and location.<br>The Kiosk is a way for radio users to log on to the device without                                                                      |

| No. | Tab | Functionality                                                                                                    |
|-----|-----|----------------------------------------------------------------------------------------------------|
|     |     | using voice commands. This action requires you to enter your name and PIN that you can obtain from your manager or system administrator. |

# Home Tab

**Home** tab is your main page and user dashboard. The organization, customer count, location count, and a list of customers are displayed in this tab.

#### Figure 2: Home Tab Screen

| 🕓 Curve                                     |                                                 |                       |                       | 2 ,             | (3). SMITH+ Q                 |
|---------------------------------------------|-------------------------------------------------|-----------------------|-----------------------|-----------------|-------------------------------|
| A Home                                      | Dashboard                                       |                       |                       | $\downarrow$    | ↓<br>↓                        |
| Customers                                   | Partner Enteprise                               | )                     |                       | Customers Count | Locations Count               |
| 📇 Users                                     | Motorola Solutions                              |                       | Latest Added Location | 7               | 24                            |
| Voice Assistant                             | Mikimoto                                        | 4                     | Mikomoto New York     |                 |                               |
| 🖵 Kiosk                                     | Customers 46                                    |                       |                       |                 |                               |
|                                             | Name 🗢                                          | Number of Locations 🗢 | Notes                 | <b>;</b> \$     | T Columns >                   |
|                                             | Mikimoto<br>Econsave Malaysia<br>Giant Malaysia | 1<br>3<br>1           | For O                 | OBE             |                               |
|                                             | AEON Malaysia<br>Tesco Hypermarket<br>Test One  | 15<br>2<br>1          | ForTe                 | est Team        |                               |
|                                             | Test Customer APAC                              | 1                     |                       |                 | Count 7                       |
|                                             |                                                 |                       |                       |                 |                               |
| <ul> <li>About</li> <li>Collapse</li> </ul> |                                                 |                       |                       |                 |                               |
|                                             |                                                 |                       |                       | Copyright @     | 2021 Motorola Solutions, Inc. |

#### Table 2: Home Tab Description

| No. | Component                  | Functionality                                                                     |
|-----|----------------------------|-----------------------------------------------------------------------------------|
| 1   | Organization               | Displays the name of the organization.                                            |
| 2   | Customers Count            | Displays the number of customers for the organization.                            |
| 3   | Locations Count            | Displays the number of locations for all the customers for the or-<br>ganization. |
| 4   | Latest Added Cus-<br>tomer | Displays the name of the most recently added customer for the organization.       |
| 5   | Latest Added Loca-<br>tion | Displays the most recently added store-level location of the organi-<br>zation.   |
| 6   | Customers                  | List of customers for the organization.                                           |

# **Customers Tab**

You can switch to the Customers screen to add a newly subscribed customer to the portal. You can add a customer at the store level.

Figure 3: Customer Tab Screen Overview

| 😬 Curve         |                                            |                     |           |                 | Q         | 🌲 🚇 JOHN SMITH 🔻 Q |
|-----------------|--------------------------------------------|---------------------|-----------|-----------------|-----------|--------------------|
| 🔒 Home          | Home ><br>Motorola Solutions               |                     |           |                 |           |                    |
| Customers       | Address:                                   |                     | Customers | Newest Customer | Locations | Newest Location    |
| 📇 Users         | Not Available<br>Contact:<br>Not Available |                     | 7         | Mikimoto        | 24        | Mikomoto New York  |
| Uvice Assistant | Customers                                  |                     |           |                 |           |                    |
| 🖵 Kiosk         |                                            |                     |           |                 |           | T Columns ▶        |
|                 | Name \$                                    | Number of Locations |           | Notes ≑         |           |                    |
|                 | Mikimoto                                   | 1                   |           |                 |           | / 0                |
|                 | Econsave Malaysia                          | 3                   |           | For OOBE        |           | / 0                |
|                 | Giant Malaysia<br>AEON Malaysia            | 1                   |           |                 |           | / 0                |
|                 | Tesco Hypermarket                          | 2                   |           |                 |           | 10                 |
|                 | Test One                                   | 1                   |           |                 |           | 10                 |
|                 | Test Customer APAC                         | 1                   |           |                 |           | / 0                |
|                 |                                            |                     |           |                 |           | Count 7            |
|                 |                                            |                     |           |                 |           | New                |
|                 |                                            |                     |           |                 |           |                    |
|                 |                                            |                     |           |                 |           |                    |
|                 |                                            |                     |           |                 |           |                    |
|                 |                                            |                     |           |                 |           |                    |
| ⑦ About         |                                            |                     |           |                 |           |                    |
| 0               |                                            |                     |           |                 |           |                    |
| Collapse        |                                            |                     |           |                 |           |                    |

#### Table 3: Customer Tab Description

| No. | Component    | Functionality                                                                                                    |
|-----|--------------|----------------------------------------------------------------------------------------------------|
| 1   | Organization | Displays the name of the Organization and its information<br>such as address, contact number, number of customers, lat-<br>est customer, number of locations of the customers, and the<br>location of latest customer. |
| 2   | Customers    | A table of customers for the partner enterprise. Includes names, number of locations for each customer and notes.                                                                                                    |

# 4.1 Adding a new Customer Records

#### **Procedure:**

- 1 Select the Customers tab.
- 2 Under Customers panel, click New.
- 3 Fill up the fields under the New Customer dialog box.
- 4 Click Save.

The customer is now visible and accessible on the customer list. You can now assign location to the customer.

# 4.2 Editing or Deleting the Current Customer Record

#### Procedure:

- 1 Select the Customers tab.
- 2 Under the Customers panel, select <Customer Name>.
- 3 In the **Customer** window, choose the following:

| lf                                   | Then                                                                     |
|--------------------------------------|--------------------------------------------------------------------------|
| you want to edit a customer record   | a Click the Edit icon.                                                   |
|                                      | b Fill up the fields under the Edit<br><customer> dialog box.</customer> |
|                                      | c Click Save.                                                            |
| you want to delete a customer record | a Click the Delete icon.                                                 |

#### 4.3

### **Specific Customer Window**

You can switch to the Customers screen to add a newly subscribed customer to the portal. You can add a customer at the store level. To display the specific customer window, select **Customers** $\rightarrow$  **Customers** $\rightarrow$ **Customer Name**>.

#### Figure 4: Specific Customer Window

| New York TV, United States 10019 Contact: Mismoto Degranal com Name S Kentifier S Contact Phone S Email S Address City State Zip S Court 1 Mikomoto New York MiKomTNY New York +1212-457-4800 mikomoto@gmail.com 730 5th Ave New York 10019 United States 2 Court 1 Locut                                                                                                    | Customers         | Address:<br>730 5th Ave         |                   |           |         |          |           |        |         |       | Voice Assistan<br>Seats |
|----------------------------------------------------------------------------------------------------|-------------------|---------------------------------|-------------------|-----------|---------|----------|-----------|--------|---------|-------|-------------------------|
| t 122-457-460<br>mkonoto@gmail.com<br>Names Identifier® Contact® Phone® Email® Address® City® State® Zip®<br>Mikomoto New York MiKMTNY New York +1212-457-4600 mikomoto@gmail.com 730 5th Ave New York 10019 United States Poil<br>Court                                                                                                    | 🔄 Users           | New York, NY, United States 100 | 019               |           |         |          |           |        |         |       | 0                       |
| Locations         Columns.         Columns. | 🚽 Voice Assistant | Mikimoto                        |                   |           |         |          |           |        |         |       |                         |
| Name         Identifier         Contact         Phone         Email         Address         City         State         Zip           Mikomoto New York         MKMTNY         New York         +1 212-457-4800         mikomoto@gmail.com         730 5th Ave         New York         10019         United States         Count                                                                                                    |                   | 16                              | <u>۱</u>          |           |         |          |           |        |         |       |                         |
| Name         Identifier         Contact         Phone         Email         Address         City         State         Zip           Mikomoto New York         NKMTNY         New York         +1 212-457-4600         mikomoto@gmail.com         730 5th Ava         New York         10019         United States         // Count                                                                                                    | Kiosk             | Locations                       |                   |           |         |          |           |        |         |       |                         |
| Court                                                                                                    | Liosk             | Locations                       | )                 |           |         |          |           |        |         |       | T. Columno              |
|                                                                                                    | Ciosk Kiosk       |                                 | )<br>Identifier ≑ | Contact 🖨 | Phone 🔷 | Email \$ | Address 🗢 | City ≑ | State = | Zip ≑ | T Columns               |
| inpot New                                                                                                    | Ciosk             | Name \$                         |                   |           |         |          |           |        |         |       | ites 🖉 🗈                |
|                                                                                                    | ⊒ Klosk           | Name \$                         |                   |           |         |          |           |        |         |       | tes 🖉 🗇<br>Cou          |
|                                                                                                    | Kiosk             | Name \$                         |                   |           |         |          |           |        |         |       | tes 🖉 🗇<br>Cou          |
|                                                                                                    | Kiosk             | Name \$                         |                   |           |         |          |           |        |         |       | tes 🖉 🗇<br>Cou          |
|                                                                                                    | Kiosk             | Name \$                         |                   |           |         |          |           |        |         |       | tes 🖉 🗇<br>Cou          |
|                                                                                                    | ] Kiosk           | Name \$                         |                   |           |         |          |           |        |         |       | tes 🖉 🗇<br>Cou          |
|                                                                                                    | 🖵 Kiosk           | Name \$                         |                   |           |         |          |           |        |         |       |                         |
|                                                                                                    | ☐ Klosk           | Name \$                         |                   |           |         |          |           |        |         |       | tes 🖉 🗇<br>Cou          |
|                                                                                                    | ⊒ Kiosk           | Name \$                         |                   |           |         |          |           |        |         |       | tes 🖉 🗇<br>Cou          |
|                                                                                                    | ] Kiosk           | Name \$                         |                   |           |         |          |           |        |         |       | tes 🖉 🗇<br>Cou          |
|                                                                                                    | Kiosk             | Name \$                         |                   |           |         |          |           |        |         |       | ites 🖉 🖻                |
|                                                                                                    | Klosk             | Name \$                         |                   |           |         |          |           |        |         |       | tes 🖉 🗇<br>Cou          |

| No. | Component    | Functionality                                                                                                    |
|-----|--------------|----------------------------------------------------------------------------------------------------|
| 1   | Organization | Displays the name of the Organization and its information<br>such as address, contact number, number of customers, lat-<br>est customer, number of locations of the customers, and the<br>location of latest customer. |

| No. | Component             | Functionality                                                                                                    |
|-----|-----------------------|----------------------------------------------------------------------------------------------------|
| 2   | Voice Assistant Seats | Displays the the number of seat licenses assigned to a loca-<br>tion or a sum of those licenses on the partner or enterprise<br>view.   |
| 3   | Locations             | The location have a unique identifier that allows the Organ-<br>ization to distinguish various store locations, for example,<br>MKMTNY. |

# 4.3.1 Adding New Location to Existing Customer Record

#### Procedure:

- 1 Select the **Customers** tab.
- 2 Under the Customers panel, select <Customer Name>.
- 3 In the **Customer** window, choose the following:

| lf                                                            | Then                                                                                                    |
|---------------------------------------------------------------|----------------------------------------------------------------------------------------------------|
| you want to import the customer's loca-<br>tion automatically | <ul> <li>a Click Import.</li> <li>b Drag and drop or upload the file.</li> <li>c Click Preview.</li> </ul>                             |
| you want to add the customer's location manually              | <ul> <li>a Click New.</li> <li>b Fill up the fields under the Edit <customer> dialog box.</customer></li> <li>c Click Save.</li> </ul> |

# 4.3.2 Editing or Deleting Existing Customer Record

- 1 Select the **Customers** tab.
- 2 Under the Customers panel, select <Customer Name>.
- 3 In the **Locations** table, hover to the desired location name.
- **4** Choose the following:

| lf                                                   | Then                                                                                                    |  |
|------------------------------------------------------|----------------------------------------------------------------------------------------------------|--|
| you want to edit the customer's exist-<br>ing record | <ul> <li>a Click the Edit icon.</li> <li>b Fill up the fields under the Edit <customer> dialog box.</customer></li> <li>c Click Save.</li> </ul> |  |
| you want to delete the customer's re-<br>cord        | a Click the <b>Delete</b> icon.                                                                                                    |  |

# 4.4 Specific Customer Address Book Window

Customers→Customers→ <Customer Name>→<Location Name>.

Figure 5: Specific Customer Address Book Window

| 🕓 Curve     |                                                          |                         |      |             |              |                                    |
|-------------|----------------------------------------------------------|-------------------------|------|-------------|--------------|------------------------------------|
| 🔒 Home      | Home > > Mikomoto New York                               | rtner APAC > Mikimoto > |      |             | $\downarrow$ |                                    |
| 💼 Customers | Address:<br>730 5th Ave<br>New York, 10019 United States |                         |      |             | Location ID  | Voice Assistant<br>Seats           |
| Users       | Contact:<br>New York<br>↓ +1 212-457-4600                |                         |      |             | MKMTNY       | 0 / 0                              |
| C Kiosk     | Address Book                                             |                         |      |             | Сору         | 1 location                         |
|             | Jay Z                                                    |                         | 5551 |             | 1            | Count 21                           |
|             | Groups 46                                                |                         |      |             |              |                                    |
|             | Group Name 0                                             | Hop Set ≑               |      | Group Id ≑  |              | T Columns •                        |
|             | Public 21                                                | 1                       |      | 17179869163 |              | Count 1                            |
|             |                                                          |                         |      |             |              | Import                             |
|             |                                                          |                         |      |             |              |                                    |
| ⑦ About     |                                                          |                         |      |             |              |                                    |
| 🕊 Collapse  |                                                          |                         |      |             |              | A 2021 M 1 - 0 - 1 - 1 - 0 - 1 - 1 |

| No. | Component             | Functionality                                                                                                    |
|-----|-----------------------|----------------------------------------------------------------------------------------------------|
| 1   | Organization          | Displays the name of the organization.                                                                                                    |
| 2   | Location ID           | Displays the location ID. You can copy the Location ID.                                                                                                    |
| 3   | Voice Assistant Seats | Displays the the number of seat licenses assigned to a loca-<br>tion or a sum of those licenses on the partner or enterprise<br>view.                                                     |
| 4   | Site Key              | Each location has a site key that you must copy into the radio using CPS. The site key is the reference point between the Curve Series radios, Portal, and Voice Assistance subscription. |
| 5   | Address Book          | Displays the login names and login pins of the users for this location.                                                                                                    |
| 6   | Groups                | Displays list of available groups in VA mode. Direct call groups are limited to Public Group 21 to Public Group 100.                                                                      |

#### 4.4.1

### Adding New Login Name in the Address Book

- 1 Select the **Customers** tab.
- 2 Under the Customers panel, select <Customer Name>.
- 3 In the Location table, click <Customer Name>.
- 4 Under the Address Book table, click New.

5 Update the necessary fields. Click Save.

# 4.4.2 Editing or Deleting the Existing Login Name and PIN

#### Procedure:

- 1 Select the Customers tab.
- 2 Under the Customers panel, select <Customer Name>.
- 3 Under Locations, click <Customer Name>.
- 4 Under the **Address Book**, hover over the desired user.
- **5** Choose one of the following:

| lf                                        | Then                                  |  |  |
|-------------------------------------------|---------------------------------------|--|--|
| you want to edit the login name and pin   | a Click the Edit icon.                |  |  |
|                                           | <b>b</b> Update the necessary fields. |  |  |
|                                           | c Click Save.                         |  |  |
| you want to delete the login name and pin | a Click the Delete icon.              |  |  |

# 4.4.3 Importing New Group

#### **Procedure:**

- 1 Select the Customers tab.
- 2 Under the Customers panel, select <Customer Name>.
- 3 Under Locations, select <Customer Name>.
- 4 Under Groups table, click Import.
- 5 Upload the file and click **Preview**.

### 4.4.4 Copying Location ID

#### Procedure:

- 1 Select the Customers tab.
- 2 Under the Customers panel, select <Customer Name>.
- 3 Under Locations, select <Customer Name>.
- 4 In the **Customer** window, under the **Location ID** card, click the **Copy** button.

#### 4.4.5 Copying Site Key

#### Procedure:

1 Select the Customers tab.

- 2 Under the Customers panel, select <Customer Name>.
- 3 Under Locations, select <Customer Name>.
- 4 In the **Customer** window, click the **Key** icon.
- 5 In the Site Key window, click Copy to Clipboard button.A unique site key is displayed.
- 6 Copy the site key into the CPS codeplug for the radio.

# 4.4.6 **Viewing Information for Login Name**

- 1 Select the Customers tab.
- 2 Under the Customers panel, select <Customer Name>.
- 3 Under Locations, select <Customer Name>.
- 4 Under Address Book, select <User Login Name>.
- **5** Choose one of the following:

| lf                                                       | Then                                                                                                    |  |  |
|----------------------------------------------------------|----------------------------------------------------------------------------------------------------|--|--|
| you want to enable location announce-<br>ment permission | <ul> <li>a Under Permission, enable the Location<br/>Announcement checkbox.</li> <li>b Click Save.</li> </ul> |  |  |
| you want to view sent messages                           | View the Sent Messages panel.                                                                                 |  |  |
| you want to view received messages                       | View the Received Messages panel.                                                                             |  |  |

# **User Tab**

**User** tab allows you to add users from the subscribing store or retail establishment (location) responsible for managing the portal, location, and its address book of users.

Figure 6: User Tab Screen Overview

|                | FirstName 🗘     | LastName 🗘 | Email 🗢                                                            | Role ≑                       | Organization 🖨                         | Activated 🗢  | T Columns   |
|----------------|-----------------|------------|--------------------------------------------------------------------|------------------------------|----------------------------------------|--------------|-------------|
| sers           |                 |            |                                                                    |                              |                                        |              |             |
|                | EMILI<br>Haniza | ISMAIL     | emili.i@motorolasolutions.com                                      | PartnerAdmin                 | MotorolaSolutions<br>MotorolaSolutions | True<br>True | 2           |
| oice Assistant | MangHung        | Manap<br>L | haniza.m@motorolasolutions.com<br>manghung.l@motorolasolutions.com | PartnerAdmin<br>PartnerAdmin | MotorolaSolutions                      | True         |             |
|                | QiWei           | Y          | qiwei.y@motorolasolutions.com                                      | PartnerAdmin                 | MotorolaSolutions                      | True         | 2/0         |
| iosk           | Eiza            | M          | eliza@motorolasolutions.com                                        | ManagerAdmin                 | AEON                                   | True         | 2/0         |
|                | Change Log      |            |                                                                    |                              |                                        |              | Load Change |
|                |                 |            |                                                                    |                              |                                        |              |             |
|                |                 |            |                                                                    |                              |                                        |              |             |

#### Table 4: User Tab Description

| No. | Components | Information                                                                                |
|-----|------------|--------------------------------------------------------------------------------------------|
| 1   | User List  | Displays a list of users, their emails address, roles, organiza-<br>tion, and user status. |
| 2   | Change Log | Displays a record of activities in the portal.                                             |

### 5.1 Adding New User

#### Procedure:

- 1 Select User  $\rightarrow$  User List.
- 2 Click New.
- **3** Update the necessary fields.
- 4 Click Submit.

### 5.2 Editing Existing User

#### Procedure:

1 Select User  $\rightarrow$  User List.

- 2 Select <Customer Name>
- **3** Perform one of the following tasks:

| lf                               | Then                                                                                                    |  |  |
|----------------------------------|----------------------------------------------------------------------------------------------------|--|--|
| you want to edit                 | <ul> <li>a click the Edit icon.</li> <li>b update the necessary fields.</li> <li>c click Save.</li> </ul> |  |  |
| you want to delete               | click the <b>Delete</b> icon.                                                                             |  |  |
| you want to resend welcome email | click the <b>mail</b> icon.                                                                               |  |  |

# **Voice Assistant Tab**

You can toggle Voice Assistance and review specific data and metrics that have been recorded as a part of the standard use of the Voice Assistance service. Metrics monitored and recorded include total call log and activity, the quantity of messages that have been stored in the system, radio logins, processing times, and performance logs.

Figure 7: Voice Assitant Tab Screen Overview

| 🕓 Curve           |                                                                              |                             | о • нтике иноц 🌒 🌲 💁                      |
|-------------------|------------------------------------------------------------------------------|-----------------------------|-------------------------------------------|
| 📻 Home            | Home > > Motorola Solutions > Mikimoto > Mikomoto New York > Voice Assistant |                             |                                           |
| Customers         | Select a Location:                                                           |                             |                                           |
| the Users         | Miliémoto                                                                    | Mikomolo New York (MH0MTNY) | ✓ Load                                    |
| 🚽 Voice Assistant |                                                                              |                             | <b>_</b>                                  |
| 📮 Kiosk           | (2)                                                                          | (3)                         | (4)                                       |
|                   | 0                                                                            | <b>U</b>                    | C                                         |
|                   |                                                                              |                             |                                           |
|                   |                                                                              |                             |                                           |
|                   |                                                                              |                             |                                           |
|                   |                                                                              |                             |                                           |
|                   |                                                                              |                             |                                           |
|                   |                                                                              |                             |                                           |
| ⑦ About           |                                                                              |                             |                                           |
| Collapse          |                                                                              |                             | Copyright © 2021 Motorola Solutions, Inc. |

#### Table 5: Voice Assistant Tab Description

| No | Component                  | Functionality                                                                                                   |
|----|----------------------------|----------------------------------------------------------------------------------------------------|
| 1  | Filter                     | Filters by Location, a customer, or all customers.                                                              |
| 2  | Customer drop-down<br>list | Allows you to choose the desired customer.                                                                      |
| 3  | Location drop-down list.   | Allows you to choose a location of the customer. Only available if you choose to view metrics by location.      |
| 4  | Load button                | Displays the Voice Assistant metrics. You can choose to display 12 hours, 24 hours, 3 days, 1 week, or 1 month. |

# 6.1 Viewing Voice Assistant Metrics by Location

- 1 Select Voice Assistant.
- 2 Select Location from the drop-down list.
- 3 Under Select a Location, select a customer from the drop-down list.
- 4 Select a location from the drop-down list.

5 Click Load.

Metrics for the location are displayed.

# 6.2 Viewing Voice Assistant Metrics by Customer

#### Procedure:

- 1 Select Voice Assistant.
- 2 Select **Customer** from the drop-down list.
- 3 Under Select a Customer, select a customer from the drop-down list.
- 4 Click Load.

Metrics for the customer are displayed.

### 6.3 Viewing Voice Assistant Metrics by All Customer

- 1 Select Voice Assistant.
- 2 Select **All Customer** from the drop-down list. Metrics for all customers are displayed.

# **Kiosk Tab**

The Kiosk is a solution that enables the radio users to log in to the device without using voice commands. This action requires you to enter your name and pin, which you can obtain from your manager or system administrator.

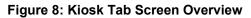

|                   |                                      | 🔉 🌲 🙆 JOHN SMITH 🔻 Q                      |
|-------------------|--------------------------------------|-------------------------------------------|
| f Home            | Home > Klosk > VIQI > SelectLocation |                                           |
| Customers         |                                      |                                           |
| 📇 Users           |                                      |                                           |
| Voice Assistant   |                                      |                                           |
| 🖵 Kiosk           |                                      |                                           |
|                   |                                      |                                           |
|                   |                                      |                                           |
|                   |                                      |                                           |
|                   |                                      |                                           |
|                   |                                      |                                           |
| ⑦ About           |                                      |                                           |
| <b>≪</b> Collapse |                                      | Conversite @ 2021 Materials Solutions Inc |

| Table 6: Kiosk Tab Description |
|--------------------------------|
|--------------------------------|

| No | Components                 | Functionality                                                          |
|----|----------------------------|------------------------------------------------------------------------|
| 1  | Customer drop-down<br>list | Allows you to choose the desired customer.                             |
| 2  | Location drop-down list    | Allows you to choose the location of the desired customer.             |
| 3  | Launch Kiosk button        | Launches the Curve Kiosk of the location of the desired cus-<br>tomer. |

# 7.1 Launching Kiosk

#### Procedure:

- 1 Select Kiosk.
- 2 Under Select Location, select a customer from the drop-down list.
- **3** Select a location from the drop-down list.
- 4 Click Launch Kiosk.

The Curve Kiosk for the chosen location is opened in a new tab.